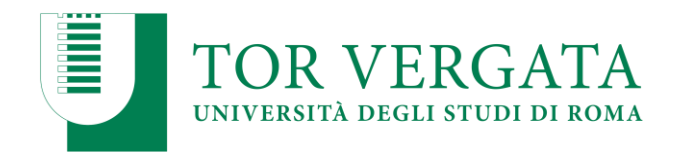

## **ALLEGATO 1**

## MACROAREA DI SCIENZE MM.FF.NN.

## **PROCEDURE RELATIVE AI TRASFERIMENTI DA ALTRI ATENEI PASSAGGI DA ALTRI CORSI DI LAUREA ABBREVIAZIONI DI CORSO**

## *Rif***. AVVISO PER L'IMMATRICOLAZIONE AI CORSI DI LAUREA IN: CHIMICA – CHIMICA APPLICATA – FISICA – INFORMATICA – MATEMATICA - SCIENZA DEI MATERIALI - SCIENZE E TECNOLOGIE PER I MEDIA**

# A.A. 2023/2024

Le procedure di seguito riportate riguardano gli studenti che abbiano già conseguito esami nella precedente carriera in **ambito matematico** da far valutare al fine di **essere esonerati dal dover sostenere il test di verifica delle conoscenze di base**.

Se non si hanno crediti formativi in tale ambito, si deve procedere con lo svolgimento del test nelle modalità riportate nell'Avviso agli artt. 2, 3 e 5. Successivamente sarà possibile inserire direttamente la domanda di trasferimento in ingresso o richiedere il passaggio di corso senza necessità del nullaosta preliminare.

**Le procedure di richiesta nulla-osta saranno attive a partire dal 15/07/2023(\*) fino al 31/12/2023. Per le date di attivazione delle procedure di passaggio di corso e di trasferimento in entrata consultare la Guida dello Studente a.a. 2023/2024.**

#### **PUNTO A**

## **TRASFERIMENTO IN INGRESSO DA ALTRO ATENEO Termine ultimo per effettuare il trasferimento 31/12/2023**

Per poter ottenere preliminarmente una valutazione didattica ed il nulla osta per procedere con il trasferimento lo studente dovrà utilizzare le procedure di seguito indicate:

#### **INSERIMENTO RICHIESTA NULLA OSTA**

- 1. Collegarsi al sito dei Servizi on-line:<http://delphi.uniroma2.it/>;
- 2. Selezionare Area Studenti, Riquadro 2 "trasferimento da altro Ateneo (in entrata)"
- 3. Selezionare "a" "richiesta nulla osta al trasferimento (valutazione preventiva dei titoli) poi "compila la domanda", scegliere Scienze ed il Corso di Laurea
- 4. Stampare la domanda (da conservare) e il bollettino di euro 0 (zero) con i codici "AUTH" e "CTRL" già assegnati (non occorre andare in banca)

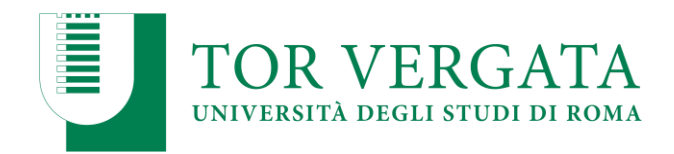

**5.** Collegarsi nuovamente al sito dei Servizi on-line seguire lo stesso percorso fino a "hai già compilato la domanda" quindi inserire i due codici "CTRL" ed "AUTH" assegnati dal sistema per **confermare la domanda inserita.** 

Al termine della procedura (**solo dopo la conferma**) la domanda sarà trasmessa on-line alla competente struttura didattica del Corso di Studio per la valutazione.

La Commissione didattica del corso, preposta alla valutazione, si riunirà tempestivamente e delibererà sulla congruenza dei requisiti curriculari in funzione del rilascio del nulla osta al trasferimento senza la necessità di sostenere il test di verifica delle conoscenze.

I candidati potranno verificare l'esito della valutazione della Commissione seguendo la seguente procedura:

- 1. Collegarsi al sito dei Servizi on-line:<http://delphi.uniroma2.it/>;
- 2. Selezionare Area Studenti, Riquadro 2 "trasferimento da altro Ateneo (in entrata)"
- 3. Selezionare "a" "richiesta nulla osta al trasferimento (valutazione preventiva dei titoli)" poi "b" "Ho già compilato la domanda" "controlla stato della domanda"
- 4. Inserire il proprio Codice fiscale ed il CTRL per visualizzare l'esito della valutazione

#### **INSERIMENTO DOMANDA DI TRASFERIMENTO IN INGRESSO**

In caso di esito positivo della valutazione lo studente potrà procedere con l'inserimento della domanda di trasferimento in ingresso utilizzando la seguente procedura:

- 1. Collegarsi al sito dei Servizi on-line:<http://delphi.uniroma2.it/>;
- 2. Selezionare Area Studenti, 2 "trasferimento da altro Ateneo (in entrata)"
- 3. Selezionare "b" "domanda di trasferimento in ingresso" poi b.1 "compila la domanda di trasferimento" "corso di studio in presenza" selezionare Scienze e il Corso di Laurea.
- 4. Inserire i dati (se si utilizza il CTRL della domanda di valutazione si recuperano automaticamente tutti i dati inseriti)
- 5. Stampare al termine della procedura la domanda di trasferimento in ingresso con il CTRL assegnato
- **6. Ripetere il percorso ed effettuare b.2 la "conferma trasferimento" inserendo il Codice Fiscale e il CTRL assegnato**

Dopo aver presentato la domanda di trasferimento presso l'Università di provenienza, calcolando il tempo tecnico di trasmissione, si potrà controllare lo stato del trasferimento

- 1. Collegarsi al sito dei Servizi on-line:<http://delphi.uniroma2.it/>;
- 2. Selezionare Area Studenti, Riquadro 2 "trasferimento da altro Ateneo (in entrata)" selezionare b "domanda di trasferimento in ingresso" selezionare b.5 "Controlla stato del trasferimento" e inserire il Codice Fiscale e il CTRL.

Quando si troverà la nota "la tua domanda di trasferimento è stata accettata" significa che la Segreteria Studenti di Scienze ha ricevuto il foglio di congedo dall'Università di provenienza e si può quindi procedere con la domanda di immatricolazione (vedi art. 7 dell'Avviso).

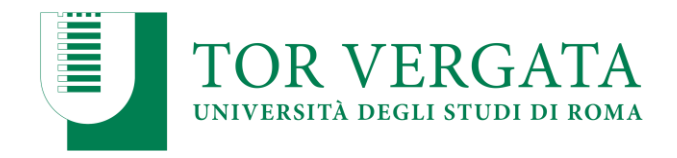

Quando l'immatricolazione sarà completata si provvederà a inoltrare la documentazione agli organi didattici competenti per il riconoscimento della pregressa carriera.

# **PUNTO B**

## **PASSAGGIO IN INGRESSO DA ALTRO CORSO DI LAUREA DELL'ATENEO DI TOR VERGATA Termine ultimo per effettuare il passaggio 31/12/2023**

Per poter ottenere preliminarmente una valutazione didattica ed il nulla osta per procedere con il passaggio di corso, **prima di formalizzare l'iscrizione all'anno successivo**, lo studente dovrà utilizzare le procedure di seguito indicate:

Collegarsi al sito dei Servizi on-line:<http://delphi.uniroma2.it/>;

- 1. Selezionare Area Studenti poi "gestione on line della carriera"
- 2. Selezionare 2 "richiesta nulla osta e valutazione titoli per il passaggio di corso"
- 3. Selezionare "a" compila la domanda
- 4. Selezionare Scienze e Corso di studi prescelto
- 5. Compilare la domanda inserendo tutti i dati richiesti ed elencare tutti gli esami sostenuti
- 6. Clicca "avanti" e nella pagina successiva annota il "CTRL" indispensabile per rientrare nei menù e modificare, cancellare o ristampare la domanda
- 7. Stampare la domanda e il bollettino ad importo 0 (zero) e la ricevuta di convalida automatica della domanda con un numero di protocollo assegnato. Tutto deve essere conservato dallo studente e non deve essere consegnato in segreteria.

La domanda sarà trasmessa on-line al Corso di Studio per l'autorizzazione al passaggio.

Lo studente dovrà controllare lo stato della domanda

- 1. Collegarsi al sito dei Servizi on-line:<http://delphi.uniroma2.it/>;
- 2. Dall'area Studenti riquadro 4 "gestione on line della carriera"
- 3. Selezionare 2 "richiesta nulla osta e valutazione titoli per il passaggio di corso"
- 4. Dal riquadro b hai già compilato la domanda cliccare "controlla stato della domanda" inserendo Codice Fiscale e CTRL
- 5. Quando si troverà in visualizzazione l'autorizzazione della commissione all'iscrizione si potrà procedere con la procedura di passaggio di corso

Quindi, dopo l'autorizzazione

- 1. Collegarsi al sito dei Servizi on-line:<http://delphi.uniroma2.it/>;
- 2. Selezionare Area Studenti poi "1" accedi all'area studenti
- 3. Selezionare dal menu a disposizione il link "richiesta di passaggio di corso" ed eseguire la procedura segnalando eventuali esami già superati che ancora non fossero stati acquisiti su totem

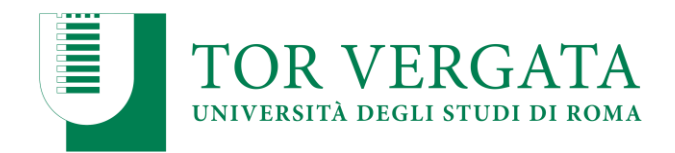

- 4. Stampare la domanda di passaggio ed il relativo bollettino e procedere al pagamento tramite circuito PagoPA (informazioni sulle modalità di pagamento sono disponibili al link: [http://studenti.uniroma2.it](http://studenti.uniroma2.it/)
- 5. Convalidare il pagamento ricollegandosi al sito (operazione indispensabile affinché la Segreteria studenti possa ricevere on-line la domanda di passaggio).

La Segreteria studenti, ricevuta on-line la domanda di passaggio, provvederà a inoltrare la documentazione agli organi didattici competenti per il riconoscimento della pregressa carriera.

E' possibile verificare lo stato del passaggio collegandosi on-line al sito Delphi, con le credenziali d'accesso. Quando si potrà visualizzare "Clicca qui per completare l'iscrizione" si potrà provvedere alla regolarizzazione dell'iscrizione al Corso di laurea prescelto.

Per completare la fase di iscrizione collegarsi al sito dei Servizi on-line:<http://delphi.uniroma2.it/>; Selezionare Area Studenti, Riquadro 3, "Iscrizione agli anni successivi al primo" procedere con l'iscrizione per l'anno accademico 2023/2024.

#### **ABBREVIAZIONE DI CORSO**

Per l'immatricolazione di studenti già in possesso di un titolo accademico, di cui vogliono chiedere il riconoscimento per ottenere la relativa abbreviazione di corso, è valido lo stesso criterio adottato per i trasferimenti. In questo caso però, lo studente, dopo essersi collegato al sito dei Servizi on-line: http://delphi.uniroma2.it/ ed aver selezionato "Area Studenti", dovrà utilizzare, nel box n. 2, il link "immatricolazione con abbreviazione di corso" > Compila la domanda > Corso di studio in presenza inserendo in successione le informazioni richieste dalla procedura. La richiesta sarà poi valutata dalla commissione didattica del corso che autorizzerà, eventualmente, la possibilità di procedere con l'immatricolazione.

(\*) A correzione di quanto indicato per mero errore precedentemente, le procedure saranno attivate a partire dal 15 luglio 2023 in concomitanza con l'attivazione delle immatricolazioni.